ESRI EXTERNAL

# Interpret a Find Nearby Locations Report

380 New York Street Redlands, California 92373-8100 usa 909 793 2853 info@esri.com esri.com

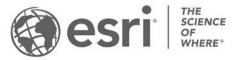

## **Interpret a Find Nearby Locations report**

In addition to the the output feature class showing the nearby locations, the Find Nearby Locations geoprocessing tool generates a report that provides a better understanding of the locations that surround the input features. The report also highlights key indicators and summary of nearby locations in a table with additional information.

Use this guide to interpret the contents of a Find Nearby Locations report. The example report in this guide shows the distribution of existing coffee shops around two new franchise locations in the San Francisco, California market area.

### Interpret the key indicators:

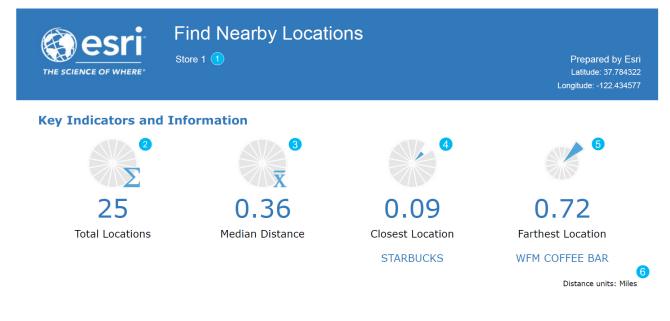

- 1 The header of the report contains information about the site or input feature you are analyzing. The header shows information such as the input feature id, address, latitude, and longitude.
  - The first indicator shows the total nearby locations around the input features. In this report, there are 25 locations around Store 1.
- 3 The second indicator shows the median distance when considering all nearby locations in the analysis. In this report, 25 nearby locations have a median distance of 1.20 miles from Store 1.
- The third indicator shows the distance and location name of the closest location. In this report, the closest location Artis Coffee Inc is 0.31 Miles from Store 1.
- 5 The last indicator shows the distance and location name of the farthest location. In this report, the farthest location St Frank Coffee is 1.66 miles from Store 1.
- The units of measurement for all distances in the report.

### Interpret the map:

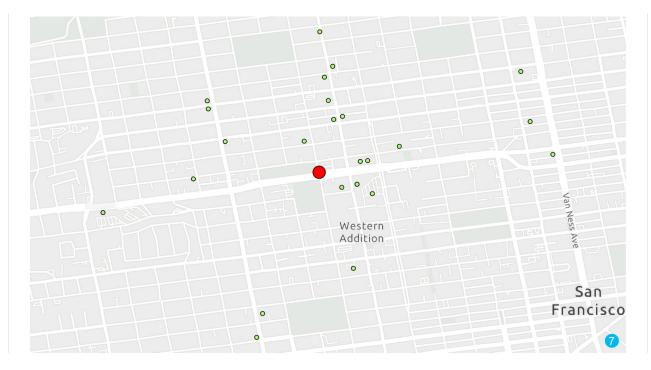

The map shows the nearby locations around the input feature. In this report, the map shows the 25 location points in green, around Store 1 in red.

#### Interpret the About the report section:

#### **About this report**

8 This report summarizes the nearby locations around a site. It highlights key indicators and information from the analysis and returns all locations that meet the analysis conditions. The map on this page shows the extent of analysis.

|   | Distance limit:       | 3 miles |
|---|-----------------------|---------|
| 9 | Maximum locations:    | 25      |
|   | Percent of locations: |         |

8

9

This is a short summary of the Find Nearby Locations report.

The limiting parameters used for the analysis. In the report, the analysis was conducted to find locations within a 3-mile distance of Store 1, and the location limit was set to 25. The Percent of locations parameter was not used in the analysis.

| Name                         | EMPNUM | SALESVOL | Direction        | Distance |
|------------------------------|--------|----------|------------------|----------|
| FOUR BARREL COFFEE           | 4      | 285      | sw <sup>12</sup> | 0.57     |
| BEAN BAG COFFEE HOUSE        | 6      | 679      | SW               | 0.66     |
| STARBUCKS                    | 8      | 570      | SW               | 0.67     |
| MACHA CAFE                   | 2      | 143      | NE               | 0.67     |
| TEA FIX INC                  | 3      | 340      | NE               | 0.71     |
| WFM COFFEE BAR               | 4      | 285      | NE               | 0.72     |
| Count of nearby locations 14 |        |          |                  | 25       |

#### Interpret the table:

The location name specified in the tool when running the analysis. In this report, the business name was used as the input.

The table includes report fields specified in the tool when running the analysis. You can specify up to four fields. When more than two fields are specified, the report orientation will be in Landscape mode.

The direction and distance of the nearby location from the input feature. In this report, Artis Coffee Inc is in the NE direction of Store 1 and 0.31 miles away. Direction can be NE, NW, SE, or SW.

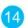

12)

13

10

The total count of nearby locations around the input feature.